## Poll
Everywhere

Poll Everywhere is a fun cell phone activity that allows teachers to ask students multiple choice or short answer questions. Students text in the answer and it will appear live on the screen. Since students love to text and they are discouraged from texting in school, students love doing this kind of activity in the foreign language classroom. They tell their friends that they can text in their foreign language class, which ends up being a great recruiting tool.

## How
to
Make
a
Poll
Everywhere

Go to http://polleverywhere.com and set up the free account. They have some upgrades to the account that cost money that will allow you to accept more texts at a time. The free account will allow you to accept 32 at one time. I usually do not have 32 students in a class that have a cell phone, so the ones who do not will either partner with a student who has a cell phone or write the answer and turn it in.

To set up your first poll login to your account

1. Click on **Create New Poll** located in the left tool bar. Three options will appear. If you want to do a multiple choice

question select the **Multiple Choice Poll**. If you want a short answer question then have select **Free Text Poll**.

2. If you selected the **Multiple Choice Poll** type in your question and your answers. You can add an answer if you want more than 3 options. You can only enter your own keyword if you upgrade to a pay account. The program will assign the keyword when you save the poll. Here is a sample of a Multiple Choice Poll:

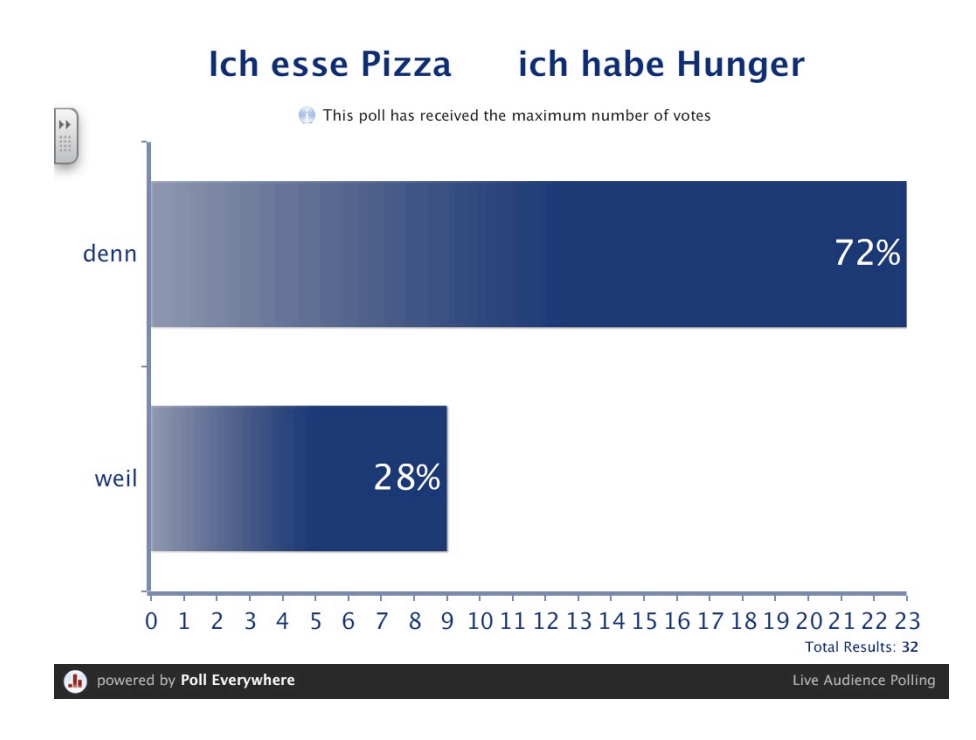

3. On the right side of the screen there is a place to decide how many times to let a person answer the question. Since some students do not have a cell phone, I will usually select unlimited, so that students can share or they can use my phone.

- 4. Also on the right you can choose **how students can respond.** If you select **web widget**, then students who have an ipod touch but now phone, can go to poll4.com and put in an answer. I usually select **Text messages, Smartphones, and Web Widget**.
- 5. Click on **Save Poll**. And you are ready to start. At the end of each class, I will click on **Clear Results** on the right of the screen under the **Stop Poll** button. This will allow me to have 32 more responses in the next class.
- 6. If you want to put the poll on your blog or wiki, go to the **Share and Publish** section on the right side and pick which embed code you would like,
- 7. You can also put the poll into a PowerPoint by downloading the poll as a slide.
- 8. If you select the **Free Text Poll**, you can write in a short response question. You will follow the same steps as above before you save your poll.

The short response answers will give the teacher a chance to talk about the grammar mistakes that the students make without the others knowing who made the mistake. Here is a screenshot example:

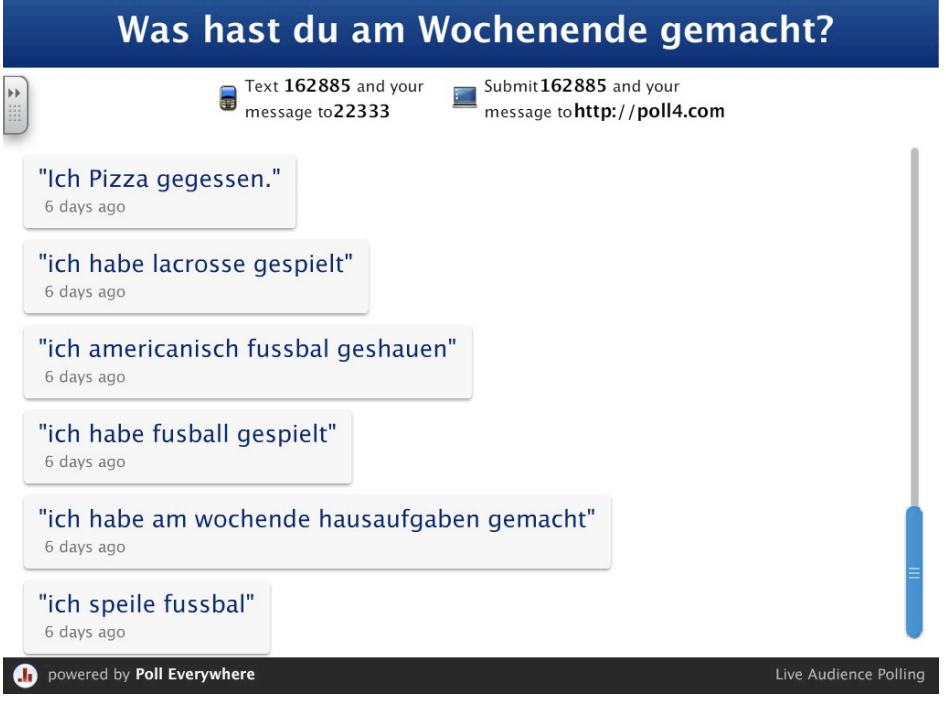